# KAPTURE Home App 操作說明書

2022.6.1 ver.1

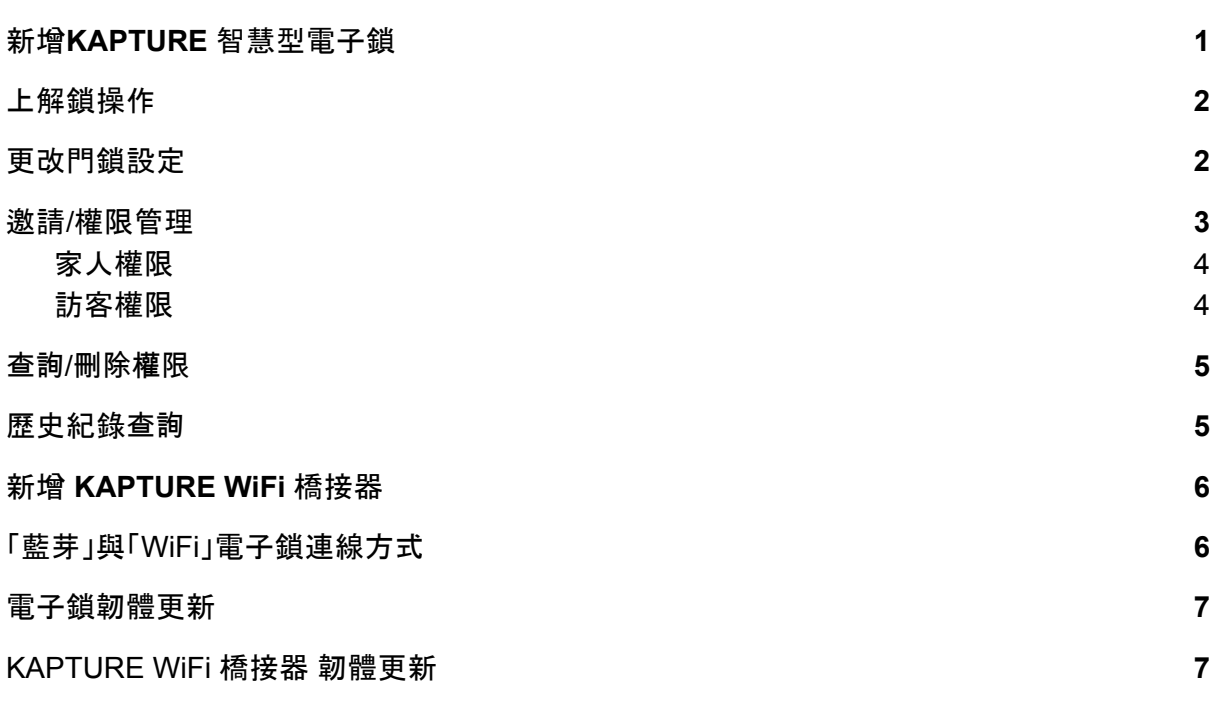

## 執行以下步驟前請到Google play商店或App store下載KAPTURE Home App

<span id="page-0-0"></span>❖ 新增KAPTURE 智慧型電子鎖

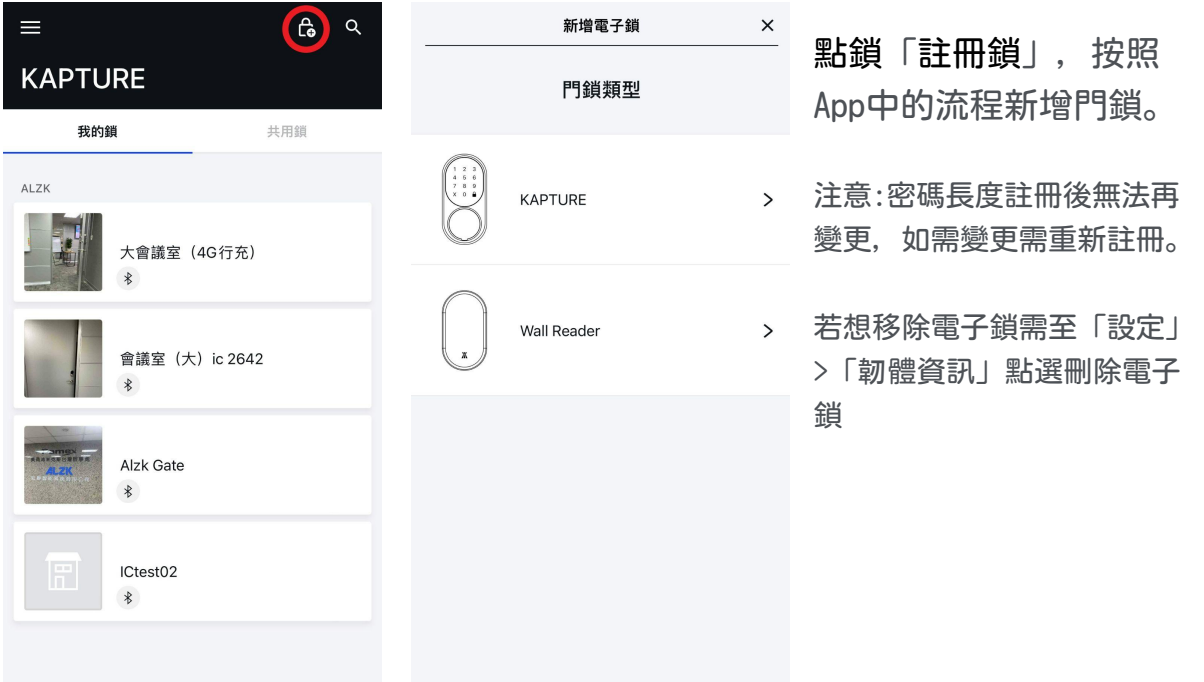

#### <span id="page-1-0"></span>❖ 上解鎖操作

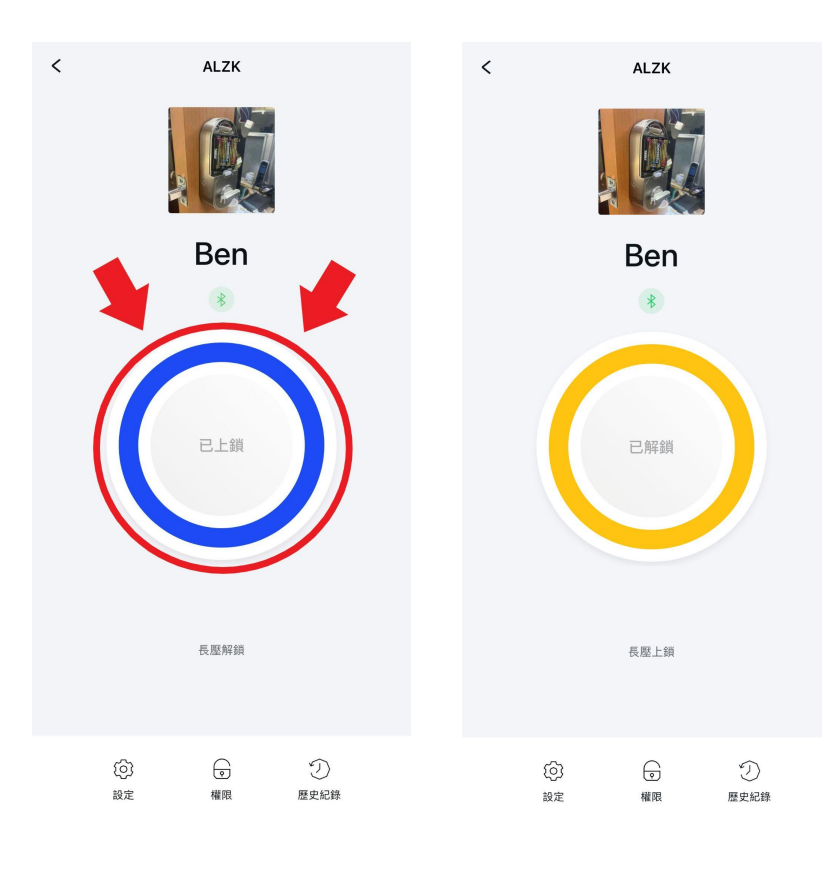

成功新增門鎖後,點選門 鎖進入主頁,長按App畫 面中間的按鈕解鎖,再次 長按則上鎖。

#### <span id="page-1-1"></span>❖ 更改門鎖設定

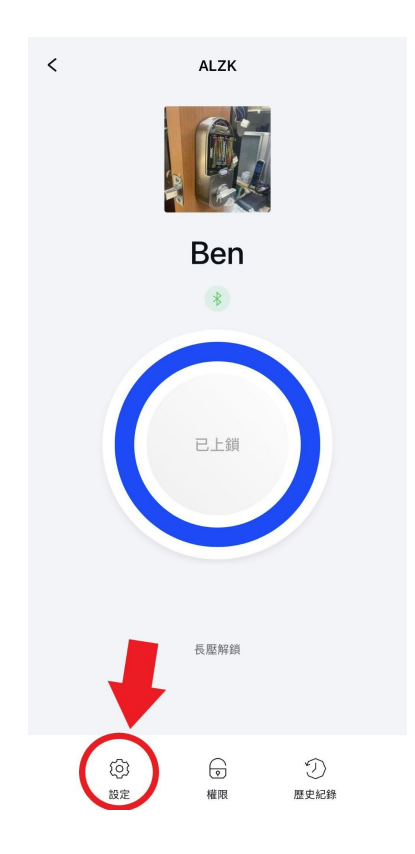

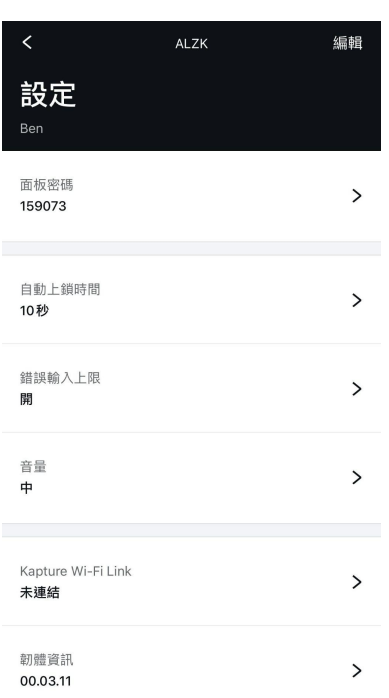

進入門鎖主頁後,點選左 下方「設定」 設定頁面可更改密碼,調 整門鎖音量、錯誤嘗試保 護、新增KAPTURE WiFi橋 接器與電子鎖版本更新。

#### <span id="page-2-0"></span>❖ 邀請/權限管理

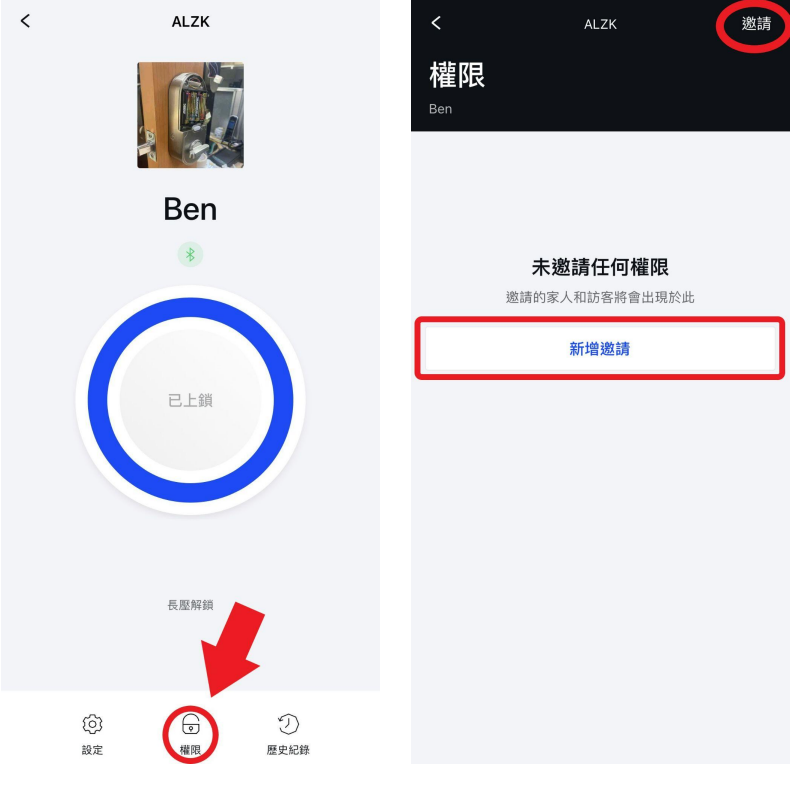

進入門鎖主頁後,點選下 方「權限」邀請家人或朋 友並設定相關權限

注意:若未安裝「KAPTURE WiFi 橋接器」發送邀請時手 機須在鎖體附近

#### <span id="page-3-0"></span>❖ 家人權限

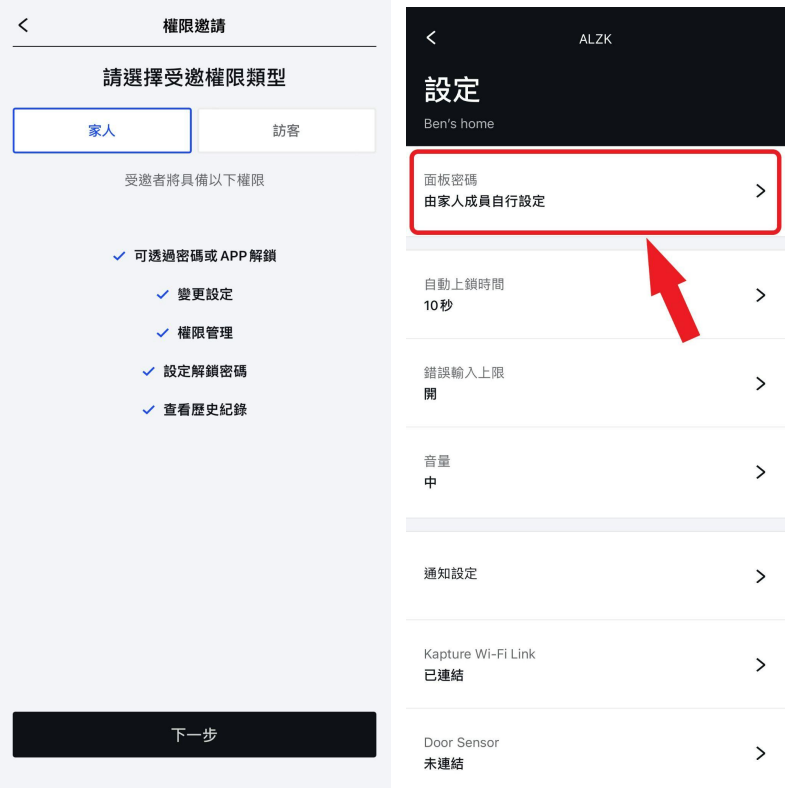

家人可使用門鎖「可透過」 密碼或App解鎖」、「變 更設定」、「權限邀」 請」、「查看**歷**史紀**錄**」 **查**詢等功能,也可以由家 人自訂一組全新密碼

注意:只有門鎖註冊者/所有者 才擁有權限可以設定「鎖體移」 除」、「註冊KAPTURE Wi-Fi 橋接器」和各項「韌體版本更 新」.

#### <span id="page-3-1"></span>❖ 訪客權限

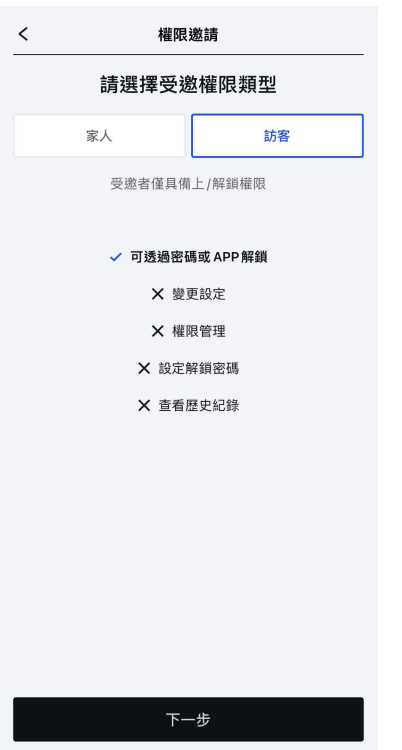

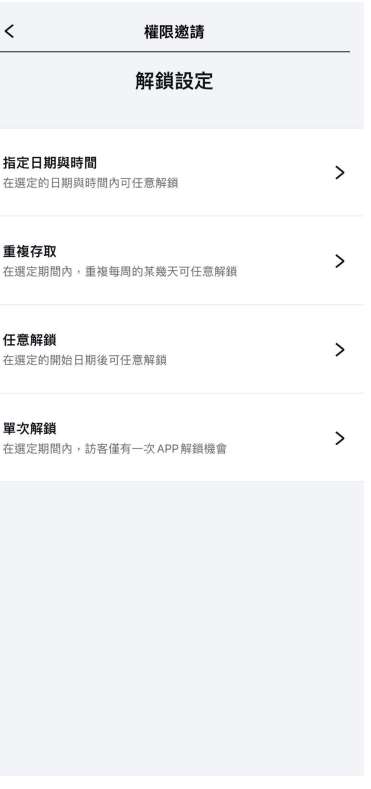

訪客可使用一組隨機**產**生 的密碼上解鎖,其中訪客 可 再 依 據 使 用 時 效 設 定 , 可 分 成 四 種 。

指定日期與時間: 在指定的時段內可自由使用使 用上解鎖 重 複 存 取 : 可指定每周某幾天特定的時段 才可使用 任意解鎖: 指定時段後皆可自由使用 單 次 解 鎖 : 只有在指定時段內可解鎖一次 (需使用面板按鍵 <mark>A</mark>上鎖)

#### <span id="page-4-0"></span>❖ 查詢/刪除權限

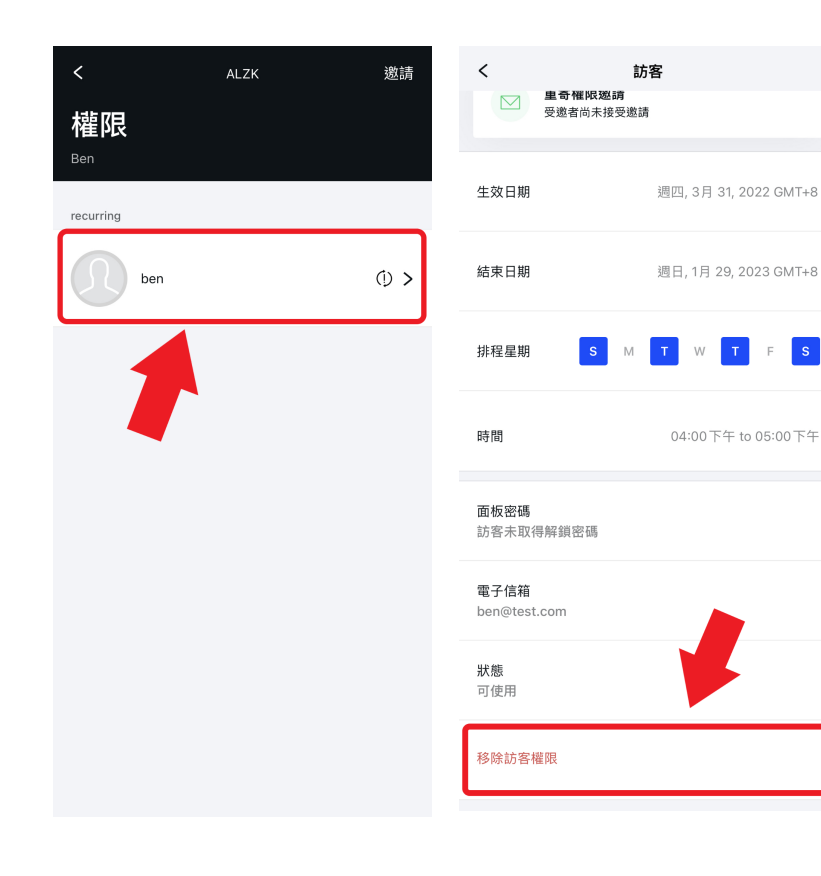

進入權限後點選想查詢的 使用者就可以查閱該訪客 /家人的邀請資訊,在該頁 面的最下方可以刪除該訪 客/家人的使用權限.

注意:已發送的邀請無法變更 內容,請刪除後重新發送新邀 請

 $\sqrt{s}$ 

#### <span id="page-4-1"></span>❖ 歷史紀錄查詢

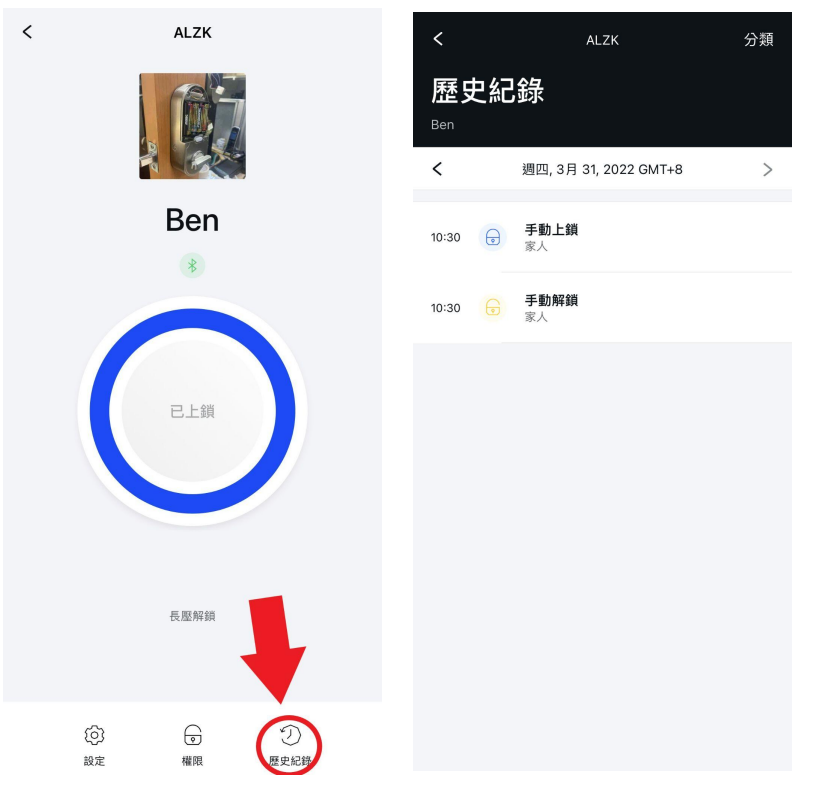

進入門鎖主頁後,點選右 下方「歷史紀錄」查看所 有門鎖使用紀錄與設定變 更 右上方的分類選項可依不

同紀錄類別快速篩選

#### <span id="page-5-0"></span>◆ 新增 KAPTURE WiFi 橋接器

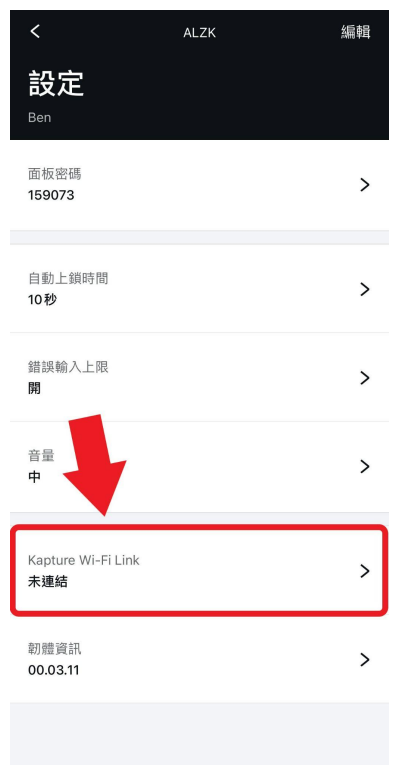

新增WiFi橋接器請至門鎖主頁「設定」中點選「 KAPTURE WiFi 橋接器」並按照App內流程操作

#### <span id="page-5-1"></span>❖ 「藍芽」與「WiFi」電子鎖連線方式

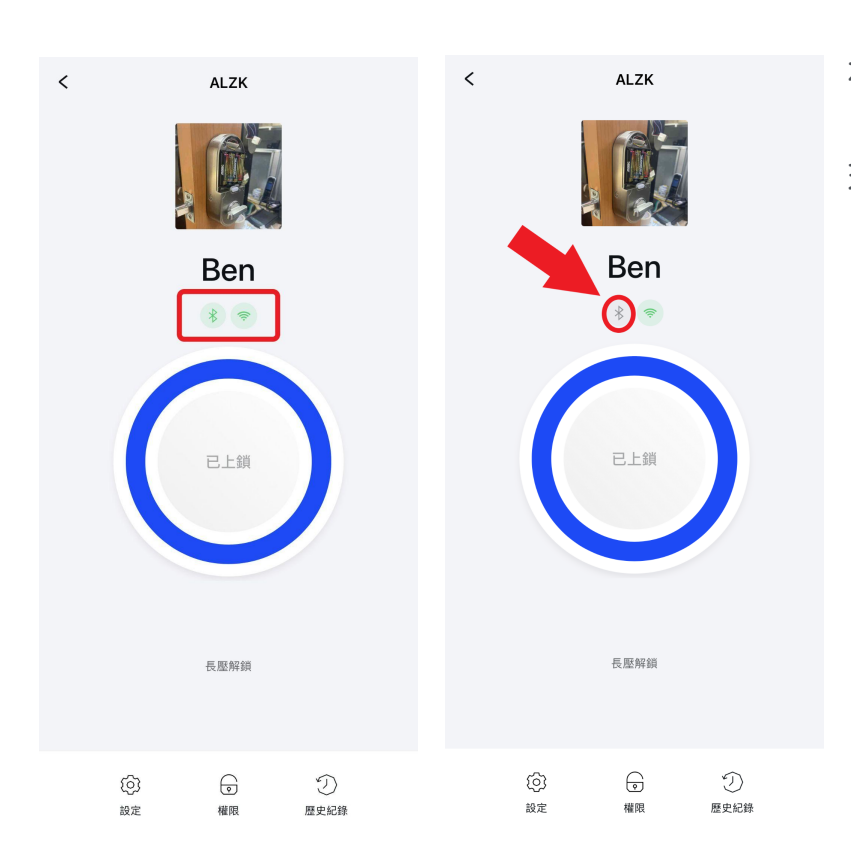

在門鎖主頁中「藍芽」與 「WiFi」標誌於連線中呈 現綠色,未連線呈現灰色

### <span id="page-6-0"></span>❖ 電子鎖韌體更新

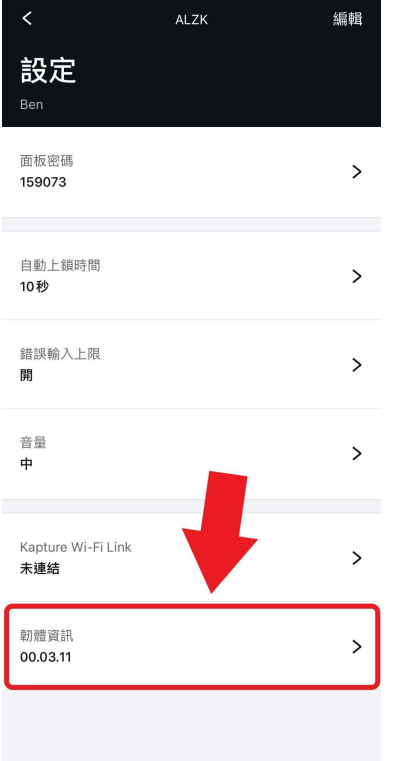

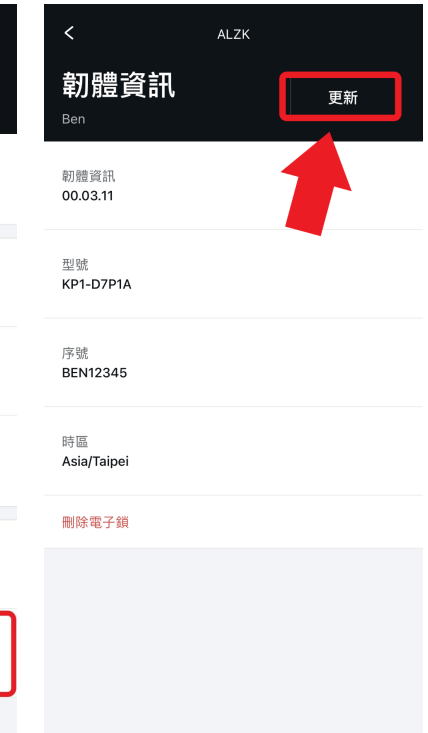

更新

已連接

請至門鎖主頁「設定」 中,點選「韌體資訊」, 當新版本韌體釋出時該頁 面右上方會出現更新鍵, 點選即開始更新。

注意:更新進行時手機請勿遠 離電子鎖,於更新完成後請手 轉旋鈕二次協助判位。

## <span id="page-6-1"></span>❖ KAPTURE WiFi 橋接器 韌體更新

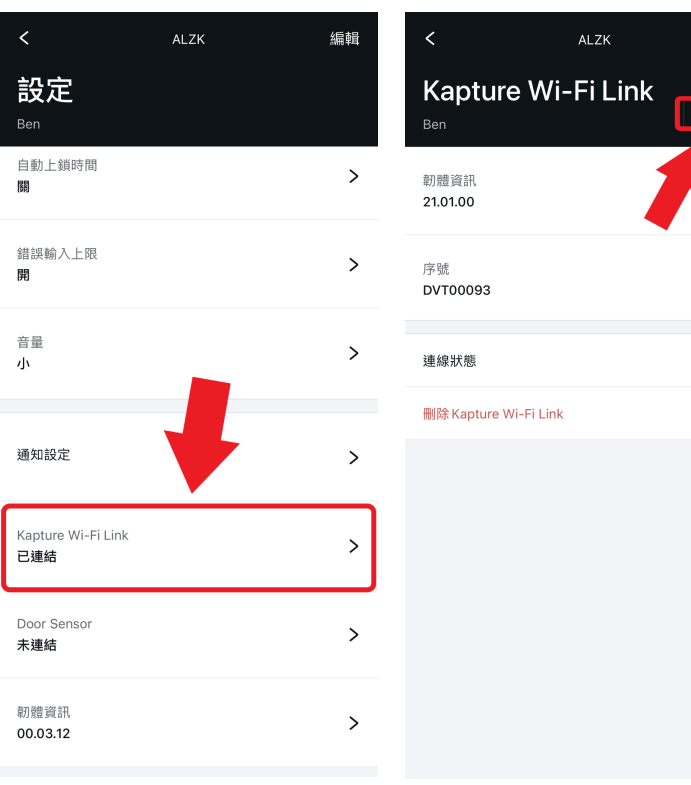

請至門鎖主頁「設定」中點選 「KAPTURE WiFi橋接器」。 當有新版韌體可更新時,在頁 面右上方會出現更新鍵,請點 選執行版本更新。更新期間請 確認WiFi可正常連線。